# Aide pour la saisie des déclarations de TVA

#### **Attention l'extranet est incompatible avec Internet explorer**

#### **Pour vous connecter vous pouvez utiliser Google Chrome, Mozilla ou Microsoft Edge. (Ces versions sont en libre téléchargement sur notre page d'accueil extranet )**

Cette aide part d'un exemple pour des déclarations de TVA mensuelles. Cependant, vous pouvez modifier la périodicité de vos déclarations dans la rubrique Mon espace (sur la page d'accueil) – Mon compte - TVA

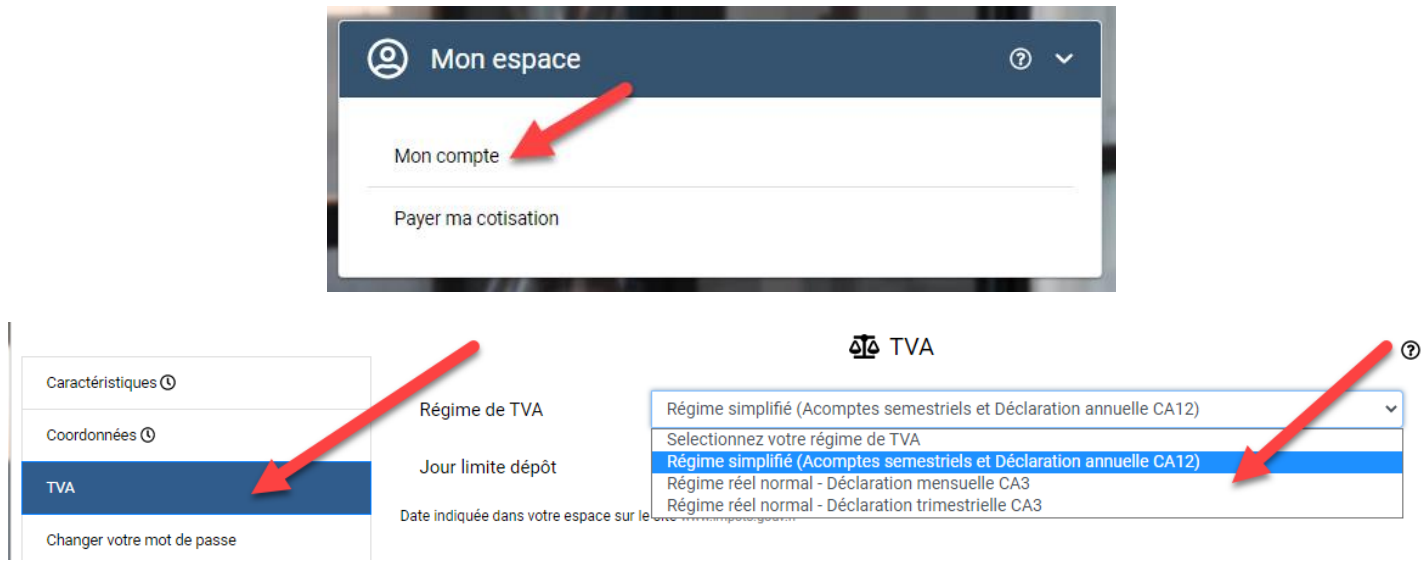

## **SAISIE DE LA TVA**

Placer la souris sur l'onglet « **Mon dossier fiscal** » puis cliquer sur « **Saisie en ligne** ».

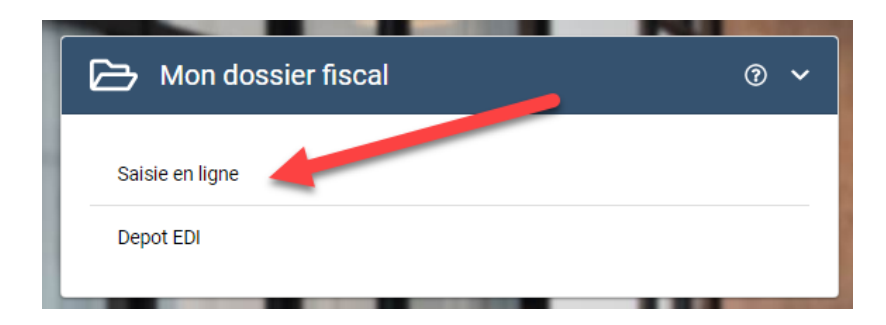

L'exemple ci-dessous concerne le dépôt d'une déclaration mensuelle.

Pour saisir vos déclarations de TVA, cliquer sur l'onglet « **TVA mensuelle CA3** », **puis** sur « **Nouvelle déclaration de TVA** »,

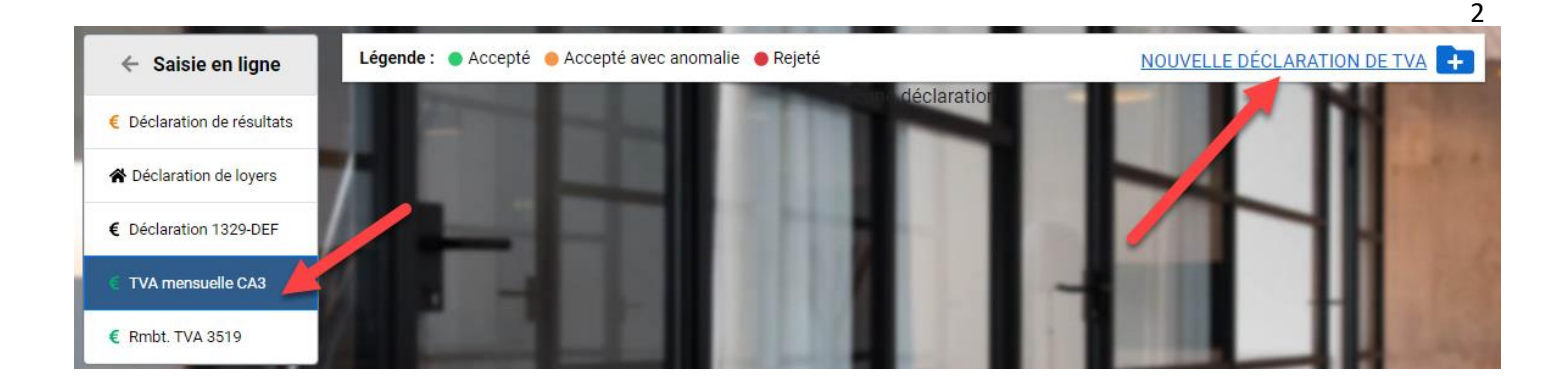

Ensuite choisir **obligatoirement** « Déclaration mensuelle » et cliquer sur Valider

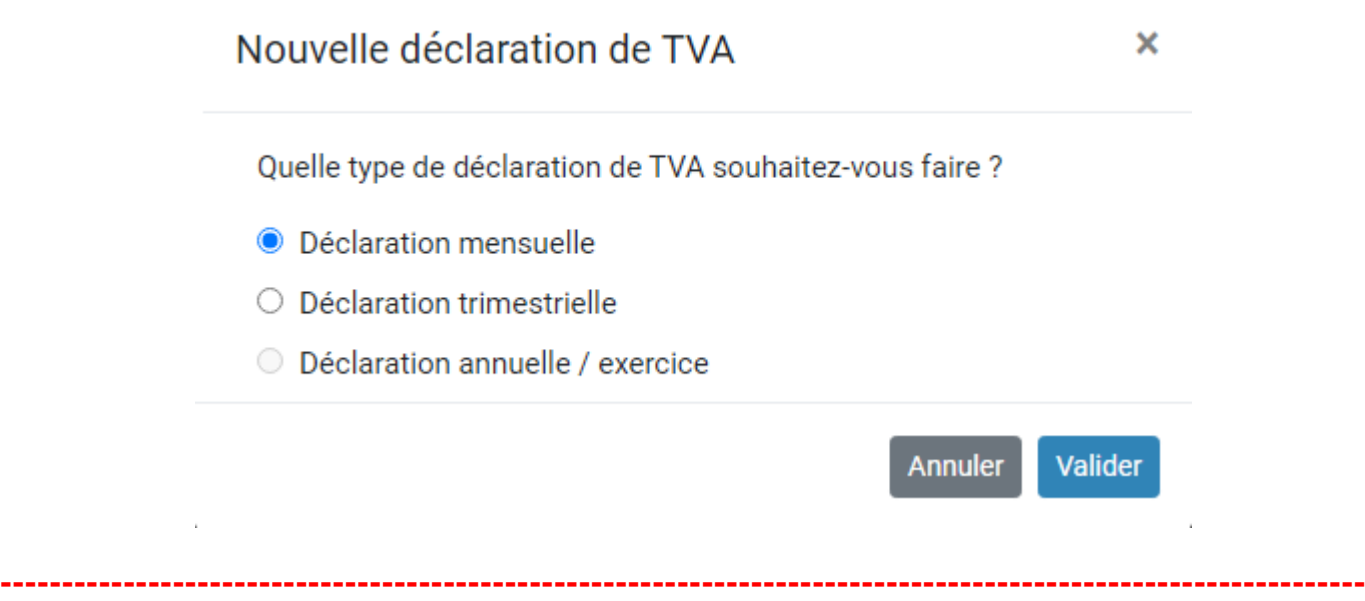

### **ATTENTION :**

**La saisie des déclarations de TVA doit être effectuée dans l'ordre chronologique, ( janvier, puis février, etc ).** Une fois une déclaration saisie, pour un mois et une année il n'est plus possible de saisir des déclarations de TVA antérieures.

Si vous commencez par la saisie de la déclaration de février 2024, il vous sera impossible de saisir **janvier 2024 ultérieurement.**

**En revanche, toute déclaration saisie peut être modifiée postérieurement, et faire l'objet d'un nouvel envoi.**

**----------------------------------------------------------------------------------------------------**

Après avoir validé « Déclaration mensuelle », vous verrez apparaître la boîte de dialogue ci-dessous :

Uniquement lors de votre première connexion ; saisir vos éléments d'identification, puis choisir le mois et l'année concernés, enfin cliquez sur « Suivant ».

## **DECLARATION DE TVA**

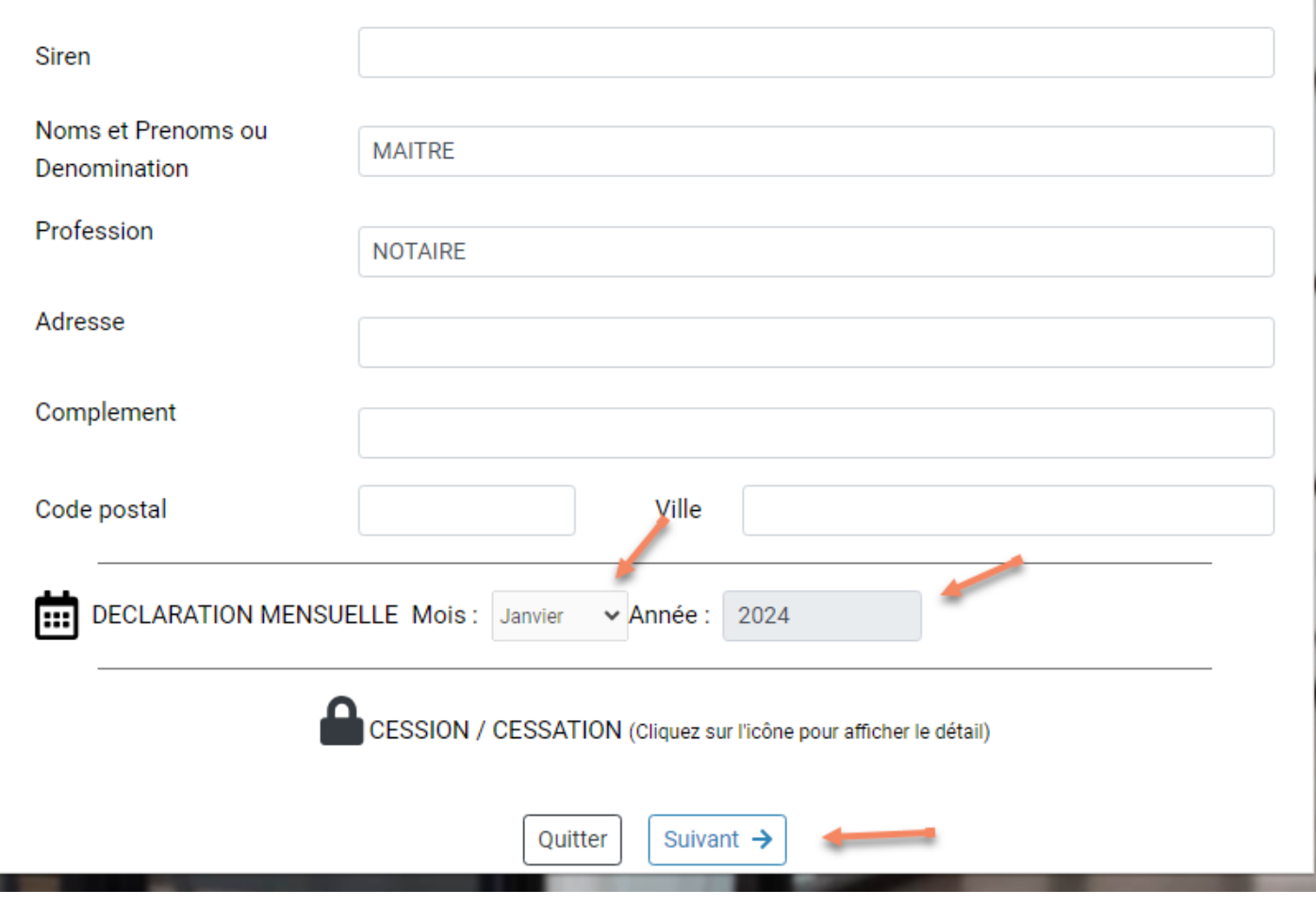

### **Attention l'année doit obligatoirement être saisie sur quatre caractères : ex 2024 et non 24**

Dans la boîte de dialogue ci-dessous cliquer sur le lien bleu « Saisie Déclaration CA3 mensuelle ou trimestrielle » pour accéder à la saisie.

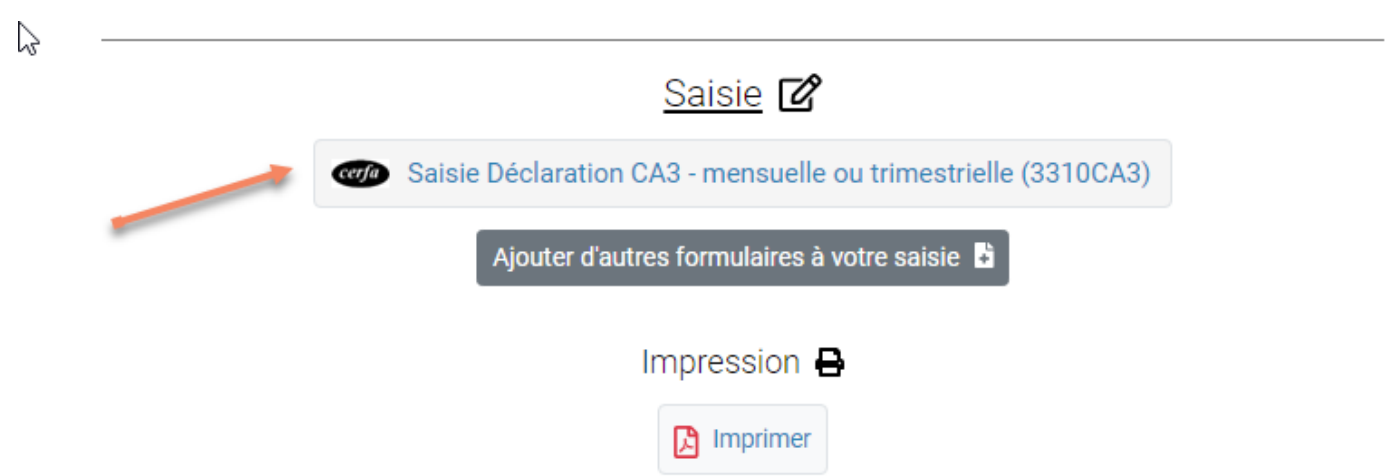

Vous arrivez directement dans la reproduction de l'imprimé CA3 dans lequel vous saisissez vos données.

3

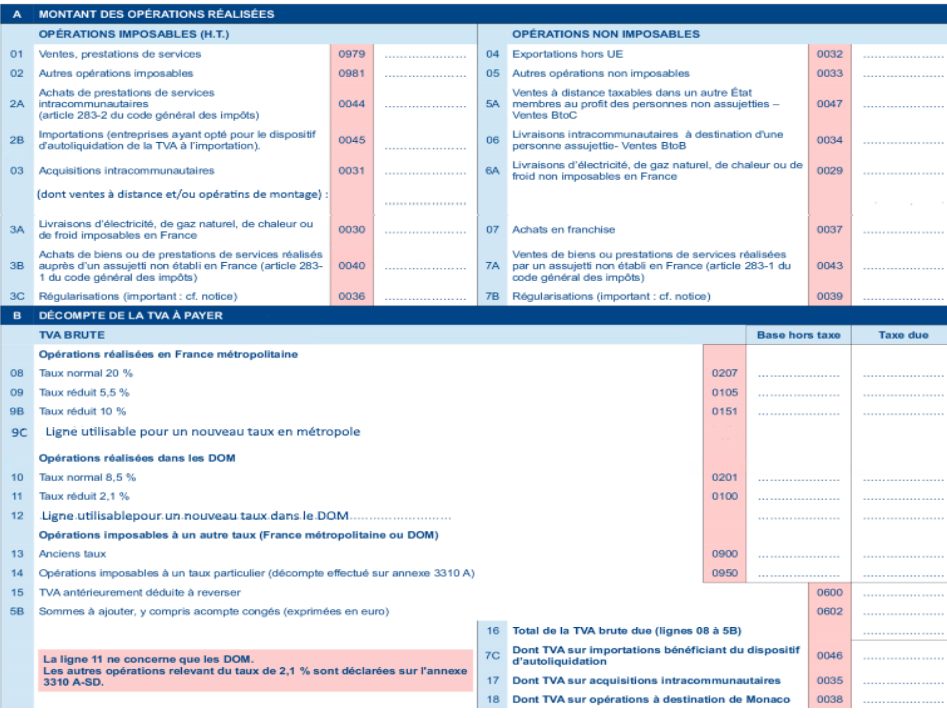

Une fois votre saisie terminée, cliquer sur le bandeau bleu « Quitter et terminer ultérieurement », situé à droite de l'écran de saisie, **aucune donnée n'est alors envoyée.**

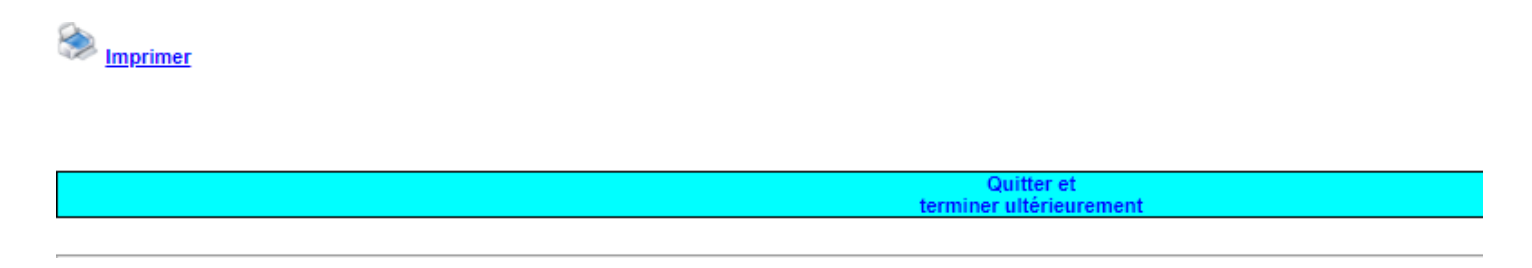

Puis cliquer sur OK dans la boite de dialogue ci-dessous pour terminer la saisie

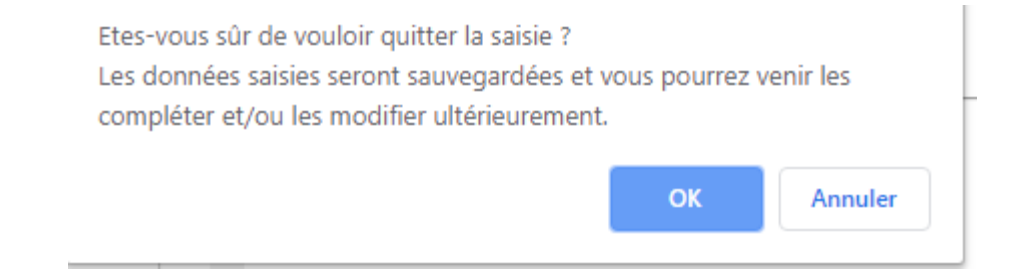

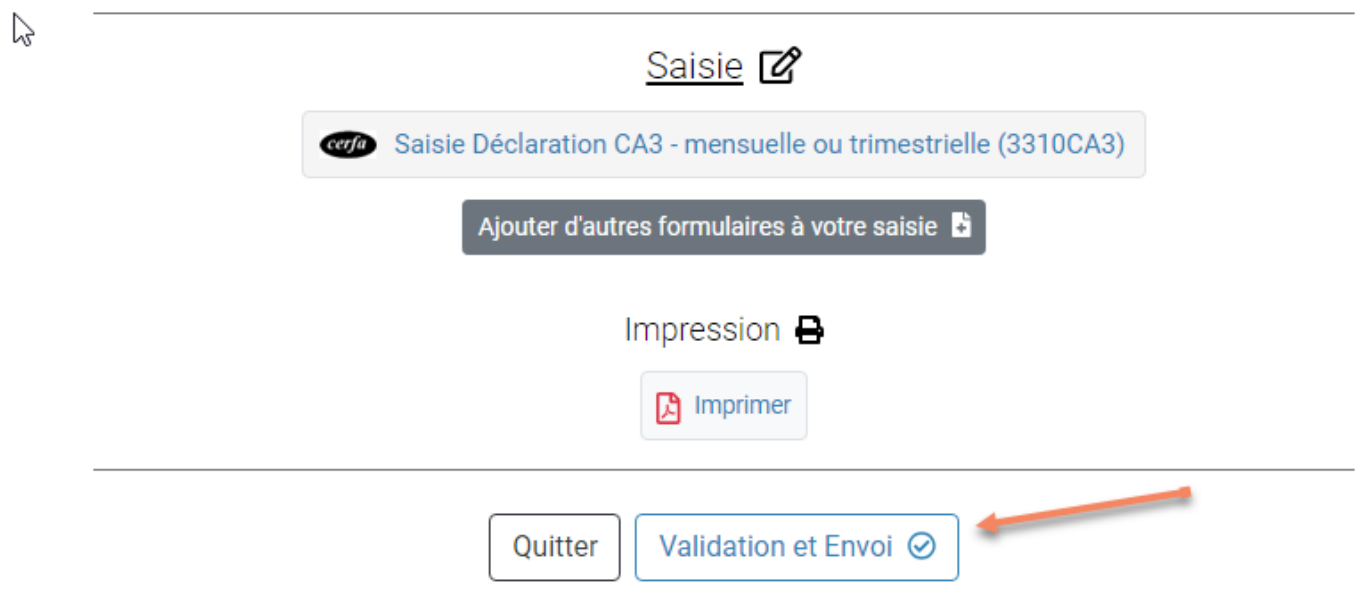

**Cliquer sur « Validation et envoi »**, une nouvelle boite de dialogue s'ouvre avec le message ci-dessous :

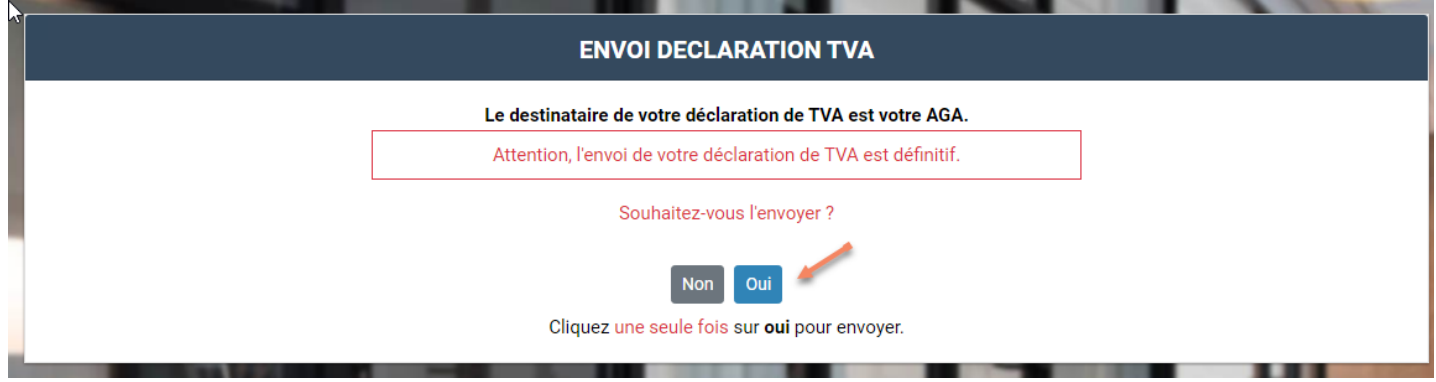

**Cliquer ensuite sur OUI pour valider définitivement** votre envoi, vous obtenez alors le message de confirmation suivant :

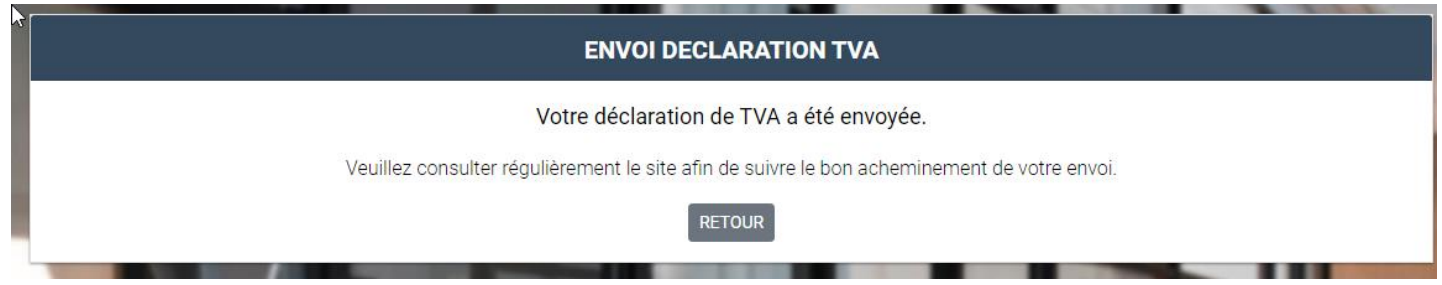

Vous revenez alors sur le menu principal, pour visualiser vos différentes saisies et leurs statuts cliquer sur l'onglet « Déclaration mensuelle CA3 ».

Pour continuer la saisie d'un autre mois, revenez sur l'onglet « TVA mensuelle CA3 » puis cliquez sur

« **Nouvelle déclaration de TVA** », le mois suivant vous sera alors proposé automatiquement